**[Blender 3.5 Manual](file:///I/Burender%20Manual/blender_manual_v350_en.html/index.html)**

□ / Editors / Asset Browser

# **Asset Browser**

このセクションでは、アセットを整理して使用するためのメインインターフェイスであるアセッ トフラウザについて説明します。アセットフラウザはBlender 3.0で導入され、今後、複数回にわ たって改良・拡張される予定です。今後リリースされる複数ので導入され。

#### **See also**

#### **Asset Libraries**

Blenderのアセットライブラリシステムに関する一般的な情報i [create and edit ]アセット、 デザインの選択方法などについてを御覧下さい。

#### **Asset Catalogs**

For organizing assets.

#### **Pose Library**

Build on top of the Asset Browser.

### **Interface**

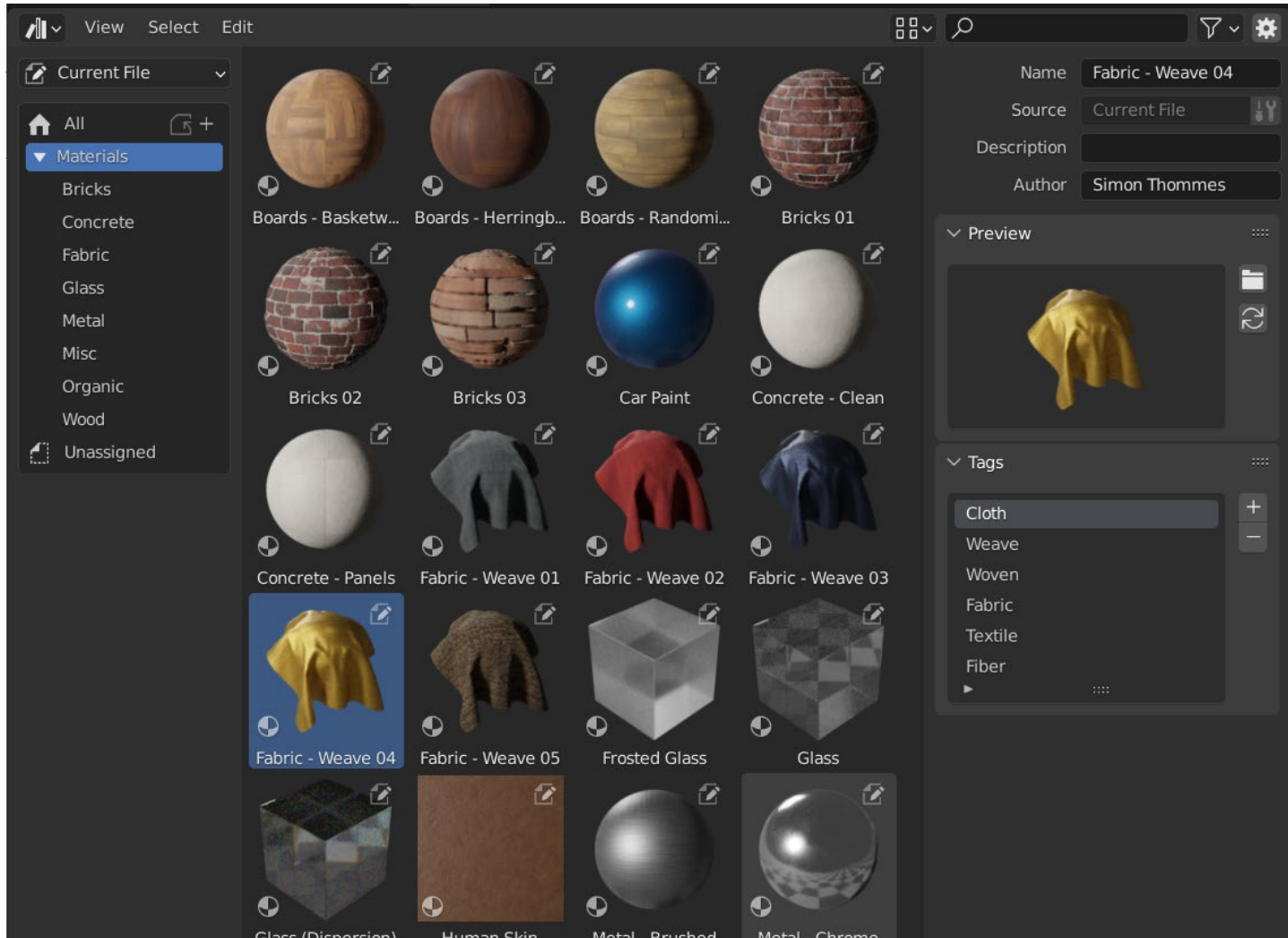

file:///I/Burender%20Manual/blender\_manual\_v350\_en.html/editors/asset\_browser.html[2023/06/02 17:42:04]

*Asset Browser, showing materials in an asset library.*

### **Main Region**

Asset Browserのメイン領域は、Blenderに内蔵されている「File Browser 」と同じように動作しま す。選択したカタログに含まれるアセットが表示されます。

アセットをクリックすると、そのアセットが選択されアクティブになります。LMBドラッグでボッ クス選択、Shift-LMBで選択範囲を拡張して複数のアセットを選択できます。各アセットにはコン テキストメニューがあります。

### **Source List Region**

ソースリスト領域は、ナビゲーションや「[Using Assets](#page-4-0).」を御覧下さい。

#### **Asset Library**

アクティブなアセットライブラリを表示し、アセットライブラリを切り替えることができま す。現在のライブラリファイル 「 Current File」は特別で、アセットライブラリーの一部であ るかどうかにかかわらず、常に現在のブレンドファイルからのアセットが表示されます。

#### **Copy Asset Bundle to Library**

ライブラリセレクタが「現在のファイル」に設定されている場合、現在のブレンドファイルは 「[Asset Bundle](#page-5-0)」, とみなされ、まだどのアセットライブラリにも配置されていないことを示す。 <span id="page-2-0"></span>Copy Asset Bundle オペレータを使用すると、ファイルをアセットライブラリに簡単にコピーする ことができます。アセットバンドルのカタログは、アセットライブラリーにマージされます。

#### **Catalog**

アクティブなアセットライブラリの「catalogs 」を表示するツリービューです。カタログを選択 すると、表示されるアセットが選択したライブラリのアセットに限定されます。

カタログは、名前をダブルクリックすることで名前を変更することができます。また、カタログ をドラッグ&ドロップすることで、カタログを他のカタログの中に入れ込むことができまカタロ グは、他のすべてのアセットライブラリを含むビルトインアセットライブラリです。

アドオンや [Pose Library ]のような機能。は、ここにカスタムパネルを表示することができます。

### **Asset Details Region**

右側の「アセット詳細」領域には、アクティブなアセットのメタデータが表示されます。編集でき るのは、現在のブレンドファイルに含まれるアセットのメタデータのみです。

#### **Name**

アセットデータブロックの名前です。この名前は、同じブレンドファイル内のアセットデータタ イ プで一意である。

#### **Source**

アセットが含まれるブレンドファイルのフルパスです。

#### **Open Blend File**

このボタンは新しいBlenderインスタンスを起動し、アセットを含むブレンドファイルを開き ます。バックグラウンドで Blender はその新しい Blender インスタンスを監視し続け、終了 すると Asset Browser は更新されたアセットを表示するためにリフレッシュされます。

#### **Description**

アセットの説明のためのオプションのフィールドです。Blender自身は使用しません。

#### **Author**

アセットオーサーのオプションフィールドです。Blender自身は使用しません。

#### **Preview**

アセットのプレビュー画像を表示します。参照 [[Asset Previews.](#page-5-1)]

#### **Load Custom Preview**

アセットプレビュー用の画像を選択するためのファイルブラウザをウィンドウに表示します。 **Generate Preview**

アセットのプレビューを生成/更新する

#### **Preview**

追加プレビューオペレータのメニュー。

#### **Render Active Object**

3Dビューポートの アクティブ オブジェクトを元に、プレビューを生成します Active ブ ジェクトに基づいてプレビューを生成します。これは、ノードグループ、特にジオメトリ ノードが独自のプレビューを自動生成できない場合に便利です。

#### **Tags**

アセットタグを表示・編集するためのパネルです。これらは Blender に何の意味も持たず、自由 に選択することができます。検索フィールドを使用してアセットをフィルタリングする場合、タ グが(部分的に)検索用語と一致するアセットも表示されます。

#### **Note**

オブジェクトの現在のモードと選択されたアセットタイプによっては、さらに多くのパネルが 表示されることがあります。例えば、[Pose Library].を参照してください。

### **Using Assets**

アセットを使用するには、原則としてアセットブラウザから必要な場所にドラッグします。オブ ジェクトやワールドはアセットブラウザからシーンにドラッグでき、マテリアルはそれを使うべき オブジェクトの上にドラッグすることができます。ジオメトリノードもオブジェクトにドラッグし て、ジオメトリノードモディファイアを追加できます。ジオメトリノードモディファイアを追加し ます。 Geometry Nodes Modifier. ポーズアセットの使い方はさまざまで、詳しくは Pose Library. で説明しています。

アセットが使用されると、Asset Browserの以下の設定によって、いくつかのことが起こります:

#### **Import Method**

アセットがインポートされたときに、どのようにデータを管理するかを決定します。このオプ ションは、アセットブラウザのヘッダーの中央に表示されています。

#### **Follow Preferences:**

環境設定で設定されたインポート方法を使用します。

**Link:**

ファイル リンク...と同じです。

アセットは現在のブレンドファイルにリンクされ、したがって読み取り専用になります。 アセットファイルに対する後の変更は、それをリンクしているすべてのファイルに反映さ れます。

#### **Append:**

File Append...と同じ。

アセットとその依存関係のすべてが、現在のファイルに追加されます。マテリアルをシーン に3回ドラッグすると、3つの独立したコピーになります。オブジェクトを3回シーンにド ラッグすると、3つの独立したコピーが作成されます。

この場合の「依存関係」とは、アセットが参照するすべてのものを指します。オブジェクト の場合、メッシュやマテリアルだけでなく、モディファイア、コンストレイント、ドライバ で使用される他のオブジェクトも含まれます。

<span id="page-4-0"></span> このファイルはアセットファイルのコピーを持つため、アセットファイルの変更は追加さ れたファイルには反映されません。

#### **Append (Reuse Data):**

アセットブラウザに固有のものです。

アセットが初めて使われるときは、先に説明したように依存関係を含めて追加されます。し かし、Blenderはそのアセットがどこから来たかを記録し、次にそのアセットが使われるとき には、できるだけ多くのデータが再利用されます。マテリアルを3回シーンにドラッグして も、ロードは1回だけで、同じマテリアルを3回割り当てるだけです。オブジェクトを3回シー ンにドラッグすると、オブジェクトのコピーが3つ作成されますが、すべてのコピーでメッ シュデータ、マテリアルなどが共有されます。

このファイルはアセットファイルのコピーを持つため、アセットファイルの変更は追加され たファイルには反映されません。

#### **Tip**

#### **Instancing Collections**

インスタンス・コレクション・オプションを模倣しています。appending from the file browserを参照

コレクションなどの一部のアセットタイプは、インスタンス化されたコレクションとして 作成することができます。これは、コレクションアセットを3Dビューポートにドラッグ した後、インスタンスオプションを有効にすることで実現します。このオプションを有効 にすると、コレクションのインスタンスを使用する空のオブジェクトが追加されます。こ のオプションを無効にすると、完全なコレクション階層がシーンに追加されます。現在の ファイルからのコレクションアセットは、常にインスタンス化されます。

アセットが現在のファイルに追加された後、すべての通常のBlender操作が利用可能になることに 注意してください。例えば、オブジェクトをシーンにリンクさせることができます。これは、その メッシュとマテリアルもリンクさせます。そして、メッシュとマテリアルをアセットファイルにリ ンクしたまま、オブジェクト自体をローカルにすることができます ( Object Relations Make Local... Selected Objects )。これにより、ローカルで編集可能なオブジェクトとなり、メッシュ とマテリアルは、アセットライブラリの変更に自動的に対応するようになります。

### **Asset Previews**

プレビュー画像は、通常、データブロックをアセット としてマークする際に自動的に生成されます。自動生 成されたプレビューは、オブジェクトを正面から捉え ようとします。

しかし、これはジオメトリがBlenderが正面とみなす ものと一致するようにレイアウトされている場合にの み機能します。つまり、正面となるべきジオメトリ は、オブジェクトの-Y軸の下を向いている必要があり ます。期待通りの結果を得るためには、回転を適用す る必要があるかもしれません。コレクション資産は、 グローバルな-Y軸を前面として使用します(ローカル なものでなく

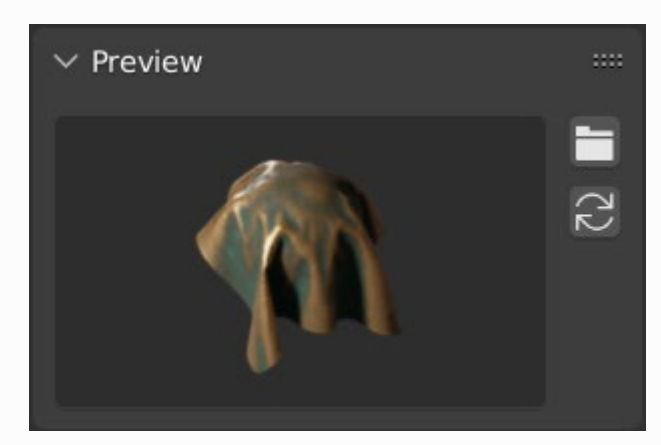

*Preview panel in the Asset Browser.*

<span id="page-5-1"></span>コレクション自体には回転はありません)。

自動生成されるプレビューを置き換えるために、ドライブから画像ファイルを読み込むことも可能で す。ポーズ資産のプレビューについては、Controlling the Look of Preview Images.を参照してくださ い。

## <span id="page-5-0"></span>**Asset Bundles**

アセットハントルは、他のファイルを参照しないblendファイルです。 そしてその名前はで終わりま<br>- キーニトマチ・セトジスの他の前部 フェストル甲左の11、1フェストに。 トキスシ亜バキトナ す。テクスナヤおよひその他の外部 ノアイルは現仕のblendノアイルにパックする必要がありま<br>キーユー #144000 す。\_bundle.blend

テクスチャやその他の外部ファイルは、現在のブレンドファイルに packedする必要があります。

アセットバンドルは [Asset Browser](#page-2-0):からアセットライブラリーにコピーすることができます。

- アセットバンドルブレンドファイルを開きます。
- アセットブラウザを「現在のファイル」に切り替えます(まだ設定されていない場合)。
- ハントルから/セットフイノフリにコヒー] をクリックします。<br>ーパーキのフレートニンゴニリと混http:+++
- コピー先のアセットフイノフリを選択します。<br>コースルデニュババ明キ、翌担レキコム、 コーイルジシラザが開き、選択したアセットライブラリのファイルが表示されます。
- ブレンドファイルの保存先を選択し、"Copy to Asset Library "ボタンをクリックします。
- ブレンドファイルは選択した場所に保存され、アセットバンドルに含まれる[ カタログ] は対 象のアセットライブラリーに統合されます。

#### **Note**

アセット」と「バンドル」は一般的に使われている言葉であり、必ずしもここに書かれている ような意味とは限りません。アセットバンドル」として提供されるものすべてが、「アセット ライブラリにコピー」機能を利用できるわけではありません。その場合、バンドルファイルは 上記の定義に従う必要があります。

 $\Box$  [Previous](file:///I/Burender%20Manual/blender_manual_v350_en.html/editors/file_browser.html) [Next](file:///I/Burender%20Manual/blender_manual_v350_en.html/editors/spreadsheet.html)  $\Box$ 

© [Copyright](file:///I/Burender%20Manual/blender_manual_v350_en.html/copyright.html) : This page is licensed under a CC-BY-SA 4.0 Int. License. Last updated on 05/17/2023.

 $\Box$  [View Source](https://projects.blender.org/blender/blender-manual/src/branch/main/manual/editors/asset_browser.rst)  $\Box$  [Report issue on this page](https://projects.blender.org/blender/documentation/issues/new?template=.gitea/issue_template/bug.yaml&field:body=%2A%2APage+Information%2A%2A%0D%0AFile%3A+%60manual%2Feditors/asset_browser.rst%60%0D%0ABlender+Version%3A+%603.5%60%0D%0ADocumentation+Language%3A+%60en%60%0D%0A%5BPermanent+Link%5D%28https%3A%2F%2Fdocs.blender.org%2Fmanual%2Fen%2F3.5%2Feditors/asset_browser.html%29%0D%0A%0D%0A%2A%2AShort+description+of+error%2A%2A%0D%0A%5BPlease+fill+out+a+short+description+of+the+error+here%5D%0D%0A)